## **Ofertas**

<p>Las ofertas nos permiten automatizar los descuentos que se usar&aacute;n en la academia.</p>  $<$ p>También nos ayudan con casos atípicos de generación de recibos, como por ejemplo aquellos meses en los que se cobra la mitad de la mensualidad en todos los cursos por tener menos días de clases.</p>

## **Definir una oferta**

Para definir una oferta nos vamos al menú **Administrativo: Ofertas**.

Allí tendremos todas las ofertas de la academia. Simplemente pulsamos el botón **Nuevo** para crear una oferta, abriendo la ficha de la misma.

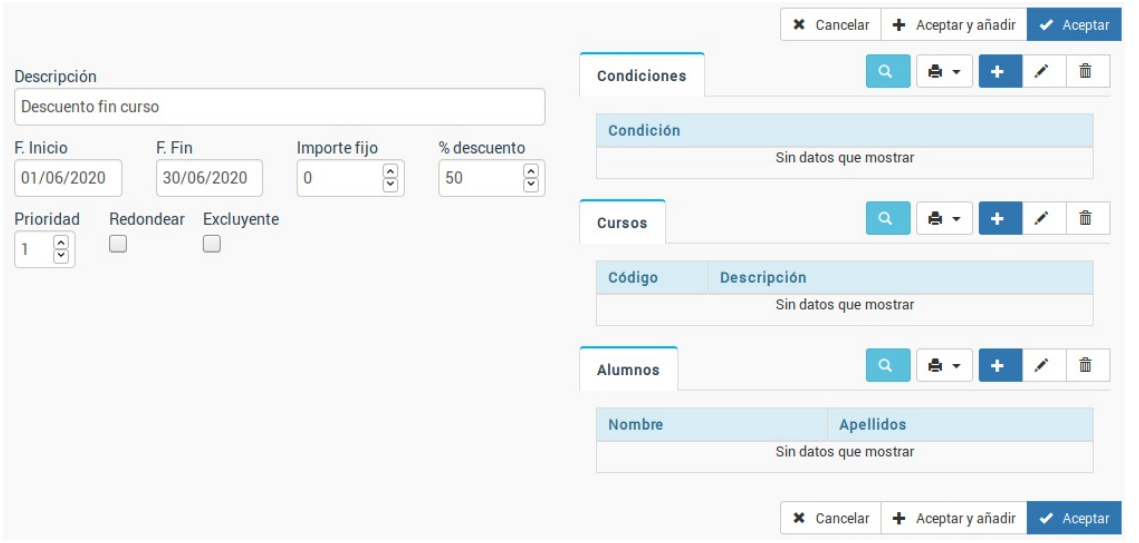

Las ofertas se pueden configurar de muchas maneras. En caso de que tengan dudas pueden ponerse en contacto con nosotros para que se las preparemos específicamente para su academia.

La ficha contiene los siguientes campos:

- Descripción de la oferta.
- Fecha de inicio. Cuando se debe activar la oferta.
- Fecha de fin. Cuando debe desactivarse la oferta. Si no se especifica una fecha de fin es continua.
- Importe fijo a descontar. Podemos especificar un importe fijo que se descontará del importe (por ejemplo 3 euros).
- Importe porcentual a descontar. Podemos especificar un importe porcentual que se aplicará al importe generado (por ejemplo un 50%).
- Prioridad. Indica en que orden se aplica la oferta. Esto tiene importancia si tenemos ofertas excluyentes, ya que de ser así se intentarán aplicar por el orden de prioridad y en cuanto se aplique una las demás se excluyen.
- Redondear. Si el importe generado tiene decimales (20,23) se redonderá al entero más cercano inferior (20,00).
- Excluyente. Si marcamos esta casilla quiere decir que en caso de aplicarse esta oferta no se aplicará ninguna más que tenga la casilla 'excluyente' marcada.

Si no especificamos nada más el sistema aplicará la oferta indicada a todos los los cursos/altas entre las fechas indicadas.

Pero para poder afinar el funcionamiento de la misma tenemos las distintas condiciones del lateral derecho:

Condiciones. Condiciones nos permite añadir una o varias condiciones que deben cumplirse para que la oferta se aplique. Se tiene que especificar que tabla tiene que cumplir la condición y el campo

de la misma. Ejemplo de condiciones son:

alumno asociado=1 Comprueba si el alumno tiene marcada la casilla asociado alumno  $edad = 18$  Comprueba si el alumno es mayor de edad curso fechalnicio=15/06/2019 Comprueba si el curso comienza en esa fecha. curso etiqueta bonificado=1 Se aplica si el curso tiene la etiqueta bonificado  $familiares> = 1$  Comprueba si el alumno tiene algún familiar activo en la academia.

Existen infinitos casos de configuración por condiciones. Los casos más típicos los especificamos más adelante en casos prácticos pero si tienen dudas pónganse en contacto con nosotros.

- Cursos. Podemos especificar directamente varios cursos a los que se deba aplicar la oferta simplemente seleccionándolos en un listado y añadiéndolos a la misma.
- Alumnos. Podemos especificar alumnos concretos a los que queramos aplicar una oferta simplemente seleccionándolos y añadiéndolos a la misma.

**Aplicar ofertas**

# **Aplicar ofertas**

Las ofertas se aplican de forma automática cuando se cumplen sus condiciones.

Al ir a Administrativo: Generar remesa el sistema sacará el listado habitual de conceptos a generar. Los importes que se ven afectados por una oferta se ven marcados por delante con un asterisco (\*) y si ponemos el ratón sobre él se nos indica que ofertas se están aplicando a ese registro:

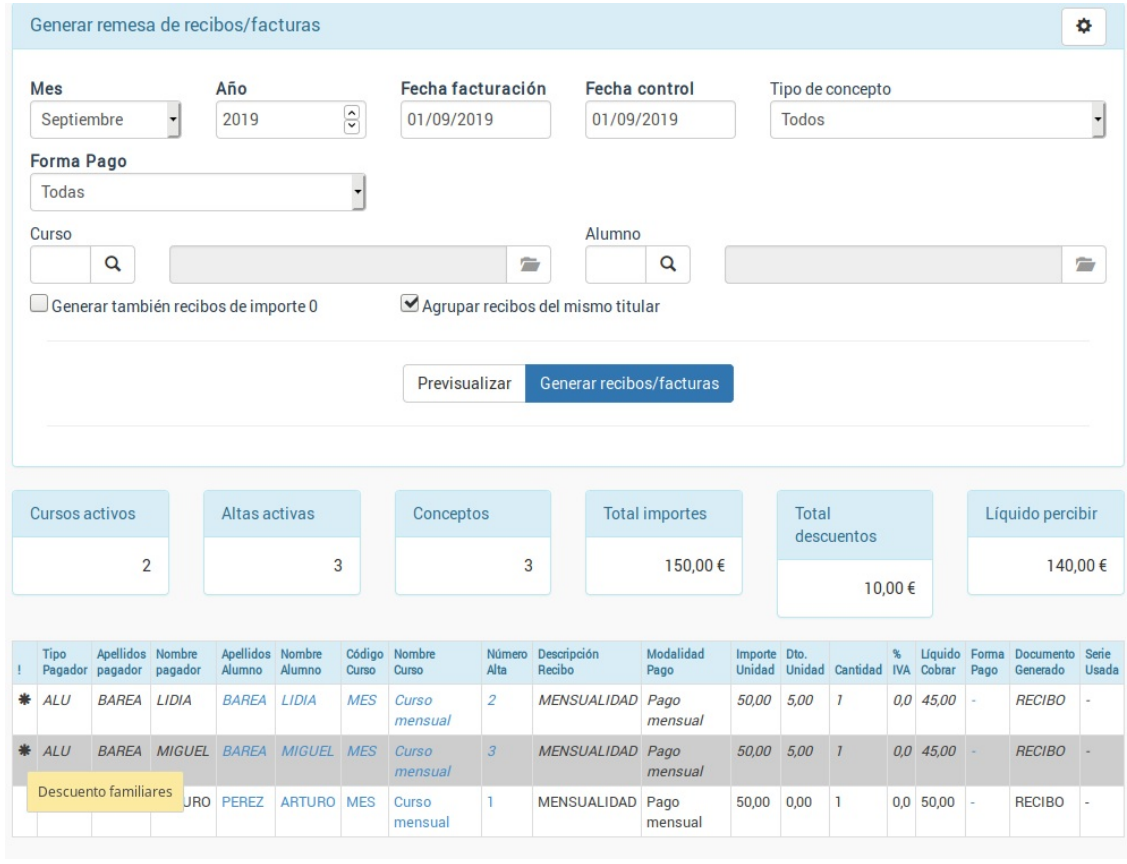

**Condiciones**

# **Condiciones**

El sistema nos permite usar configuraciones avanzadas para controlar diversas situaciones usando los campos de condiciones.

Se puede añadir una o varias condiciones.

Las condiciones deben cumplirse todas para que se aplique la oferta.

#### **Por campo de tablas específicas**

Ejemplos:

alumno\_edad>=18

alumno fechaIngreso > =  $01/09/2020$ 

curso\_codigo='C01'

Se pueden invocar campos de tablas relacionadas usando estos formatos:

curso\_tipo.codigo='EMP'

También hay casos especiales para buscar, por ejemplo, si el alumno tiene un curso con el código XXX entre sus altas actvas:

alumno\_altas\_codigo=XXX

#### **Por etiquetas**

Que el alumno tenga la etiqueta XXX:

alumno etiqueta XXX=1

Que el alumno no tenga la etiqueta XXX:

alumno etiqueta XXX=0

Lo mismo para el curso:

curso etiqueta XXX=1 curso etiqueta XXX=0

Altas con altas cuyos cursos usen la etiqueta con slug XXX (1) o que no tengan la etiqueta con slug XXX (0):

alumno altas etiqueta XXX=1

alumno altas etiqueta XXX=0

#### **Comparando con altas que tenga activas**

Se aplica la oferta si las altas son 3 o más incluyendo el alta actual:

alumno altas activas>=3

Se activa la oferta si las altas son 3 o más aparte del alta que estamos comprobando:

alumno altas adicionales>=3

#### **Familiares**

Si tiene uno o más familiares en la academia se aplica la oferta:

familiares>=1

Si tiene entre 2 y 4 familiares en la academia se aplica la oferta

familiares=2,4

Si tiene más de 2 familiares en la academia se aplica la oferta, pero al sólo a partir del segundo excluyendo al primer familiar:

**Casos prácticos**

familiares>=2|1

#### **Por tipos de concepto**

Si el concepto de pago es tipo de UNICO:

concepto\_tipo=UNICO

Si es un concepto de pago mensual:

concepto\_tipo=MENSUAL

Si no es un concepto mensual:

concepto\_tipo!=MENSUAL

# **Casos prácticos**

A continuación especificamos los casos prácticos más comunes en Ofertas.

## **Descuento por familiares**

**Caso:** Cuando hay más de un familiar apuntado en la academia es normal aplicar un descuento del 5% a cada uno de ellos.

### **Como hacerlo:**

- 1. Nos vamos a Administrativo: Ofertas
- 2. Damos al botón Nuevo para añadir una oferta.
- 3. Especificamos el descuento en '% descuento' (en nuestro ejemplo 5)
- 4. En condiciones, a la derecha, le damos al botón de añadir (+)
- 5. Escribimos: familiar>=1 en la casilla

A partir de ahora a cualquier alumno que tenga un familiar asignado se aplicará el descuento.

Para asignarle familiares a los alumnos:

- 1. Vamos a la ficha de alumno
- 2. En la solapa Datos Básicos, en familiares, le damos al botón de añadir (+)
- 3. Escogemos que alumno es familiar. El sistema ya acualizará el vínculo en el otro alumno.

Debemos tener en cuenta que el sistema aplicará el descuento siempre y cuando los familiares estén en activo en un curso.

### **Mitad de precio al final/comienzo de un curso**

**Caso:** Los cursos comienza (o termina) a mitad de mes y queremos que dicho mes el importe de todos los recibos de la academia se generen por la mitad del importe.

En nuestro ejemplo vamos a hacer que los recibos de septiembre del 2020 de toda la academia se generen por el 50% del importe.

### **Como hacerlo:**

- 1. Nos vamos a Administrativo: Ofertas.
- 2. Creamos una oferta nueva.
- 3. En fecha de inicio especificamos la fecha de comienzo del mes (en nuestro ejemplo 01/09/2020)
- 4. En fecha de fin especificamos la fecha de finalización del mes (en nuestro ejemplo el 30/09/2020)
- 5. En % descuento especificamos el descuento a aplicar (en nuestro ejemplo el 50%)

Con esto quedaría listo y todo lo que se generase en septiembre tendría un descuento del 50%.

### **Descuentos a cursos con una etiqueta**

Imaginemos qeu dicha oferta tuviera que afectar a un grupo de cursos considerable.

Los pasos a seguir son:

- 1. Vamos a Mantenimiento: Etiquetas.
- 2. Creamos la etiqueta que marcará al grupo de cursos, por ejemplo 'descuento'
- 3. Vamos a Escolar: cursos.
- 4. Filtramos los cursos que queremos etiquetar. Los marcamos con el ratón en el listado y pulsamos el botón Utilidades: Etiquetar cursos para ponerle la etiqueta 'descuento'.

Con esto tenemos marcados los cursos a los que nos interesa hacer el descuento. Imaginemos que se trata de un descuento del 20% para el mes de noviembre. Para preparar la oferta:

- 1. Nos vamos a Administrativo: Ofertas.
- 2. Creamos una oferta nueva.
- 3. En fecha de inicio especificamos la fecha de comienzo del mes (en nuestro ejemplo 01/11/2020)
- 4. En fecha de fin especificamos la fecha de finalización del mes (en nuestro ejemplo el 30/11/2020)
- 5. En % descuento especificamos el descuento a aplicar (en nuestro ejemplo el 20%)
- 6. En condiciones le damos al botón añadir (+).
- 7. Escribimos en la casilla: curso etiqueta descuento=1

Y con esto está listo el sistema para aplicar la oferta a los cursos etiquetados.

### **No cobrar alumnos un mes concreto**

En este caso vamos a añadir una serie de alumnos a los que durante el mes de junio no se le emitrá recibo. Lo normal en estos casos es darlos de baja durante este mes, pero en este caso los alumnos continúan en activo y simplemente no queremos facturarles.

Para ello:

- 1. Nos vamos a Administrativo: Ofertas.
- 2. Añadimos una nueva oferta.
- 3. Establecemos fecha de inicio y fecha de fin (en este ejemplo del 01/06/2020 al 30/06/2020).
- 4. Establecemos descuento porcentual del 100%.

5. En la tabla de alumnos añadimos los alumnos a los que no se le cobrará este mes.

**Importante:** Debemos fijarnos bien en la fecha de inicio y fin de la oferta, ya que si no el descuento se mantendría al pasar el mes.

**[Variación] Alumnos de un curso concreto:** Si ninguno de los alumnos de un curso concreto no tiene que pagar el recibo en lugar de añadir manualmente a cada alumno lo que haremos es añadir el curso en la tabla curso. Por supuesto podemos añadir varios cursos para que se aplique el descuento a todos.